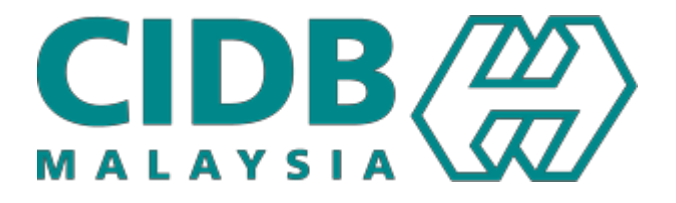

# Manual Pengguna

## Langgan Kursus Peranan : Peserta

Versi 2.2

#### **ISI KANDUNGAN**

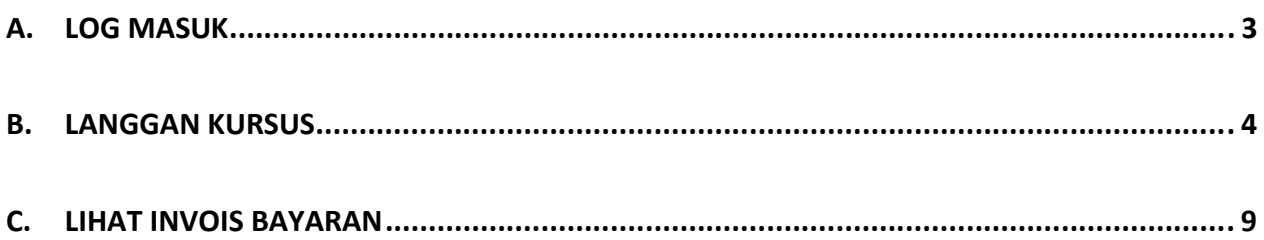

### **A. Log Masuk**

1. Pada lama utama CIMS, masukkan ID Pengguna dan Katalaluan kemudian klik pada butang Log Masuk.

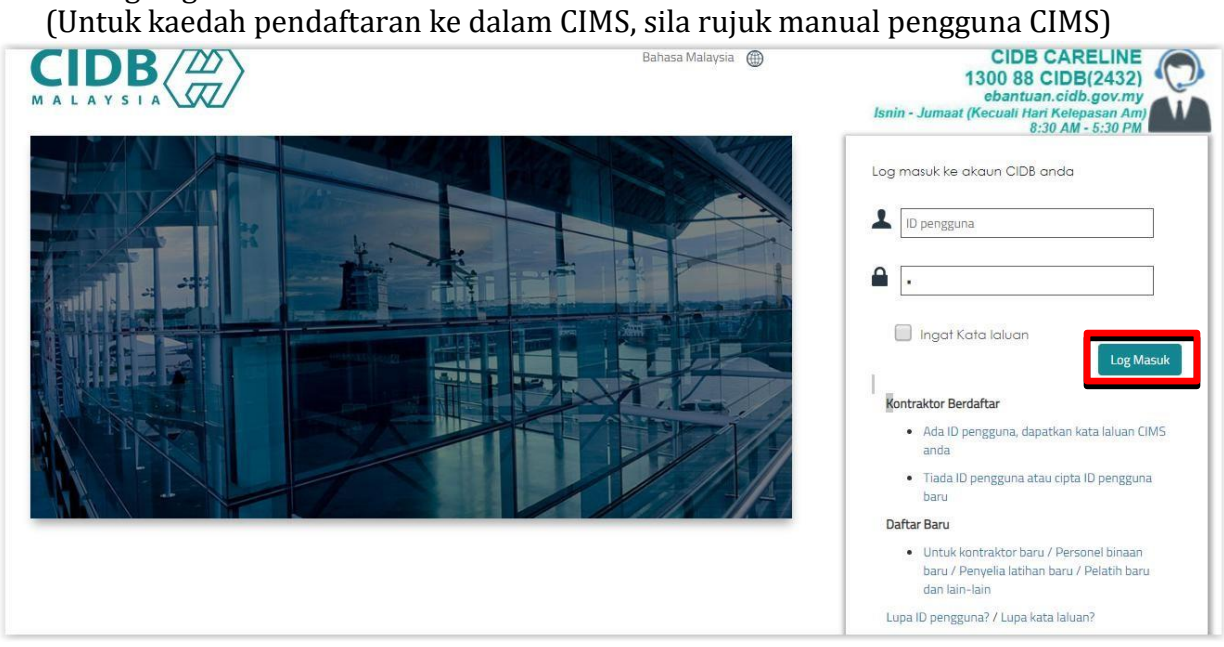

2. Klik pada pilihan E-Learning untuk masuk ke portal ELearning CIDB.

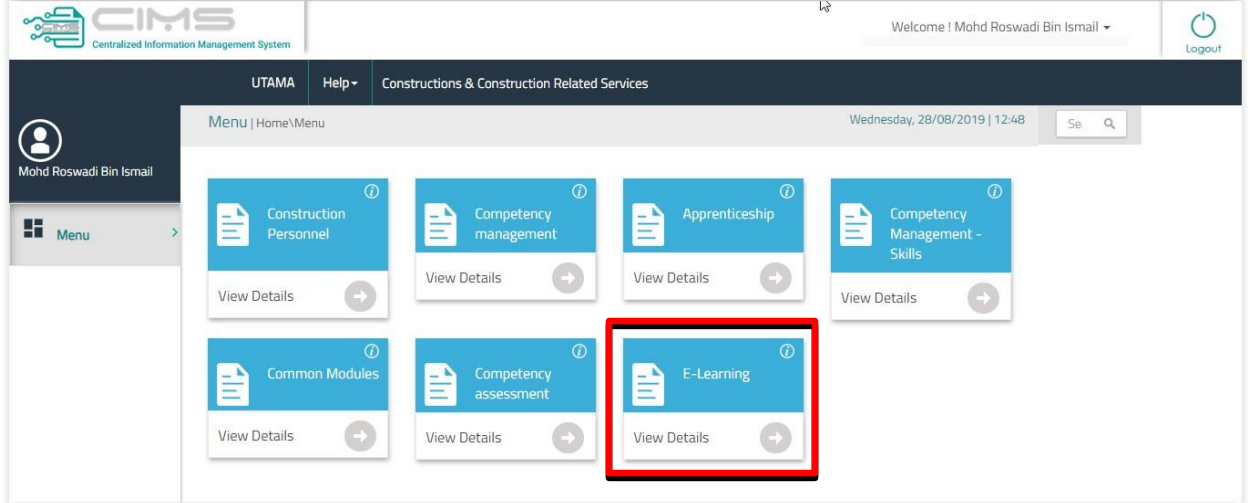

#### **B. Langgan Kursus**

- 1. Dashboard Peserta dipaparkan seperti di bawah, memaparkan kursus-kursus terkini yang ditawarkan oleh CIDB.
- 2. Klik pada butang Lihat Kursus untuk melihat maklumat ringkas kursus tersebut.

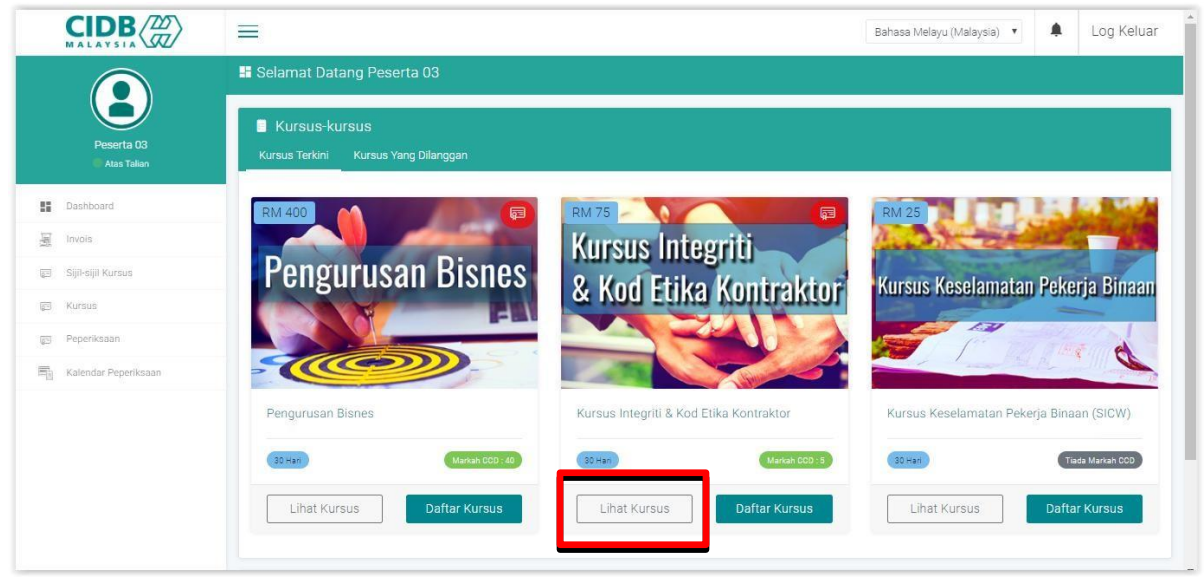

- 3. Maklumat ringkas berkenaan dengan kursus seperti harga, tempoh kursus, jumlah Mata CCD dan modul-modul pembelajaran dipaparkan seperti berikut.
- 4. Tutup skrin ini untuk kembali ke senarai Kursus Terkini.

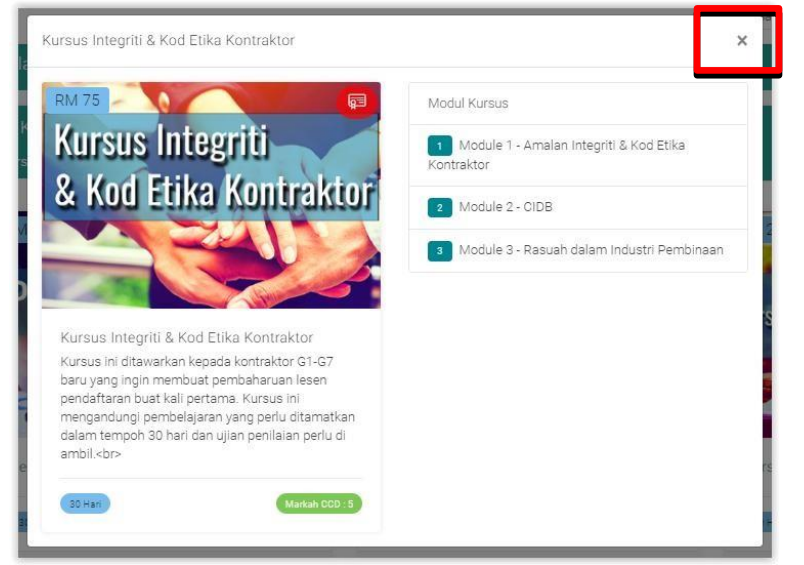

5. Klik pada butang Daftar Kursus untuk melanggan kursus yang diingini.

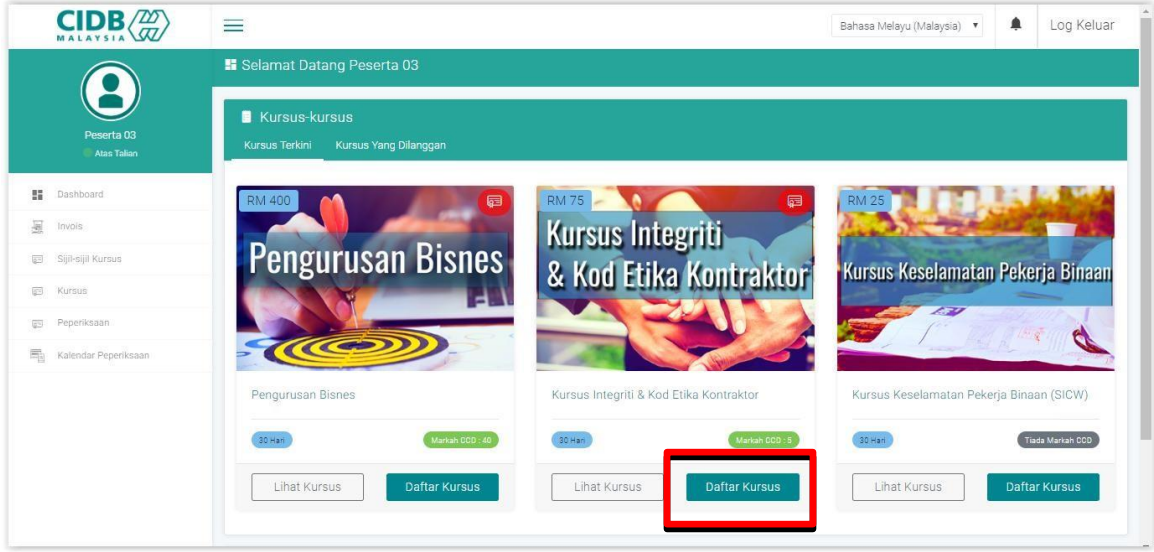

6. Skrin pop up penafian pendaftaran kursus dipaparkan. Klik pada butang Setuju jika setuju dan meneruskan proses.

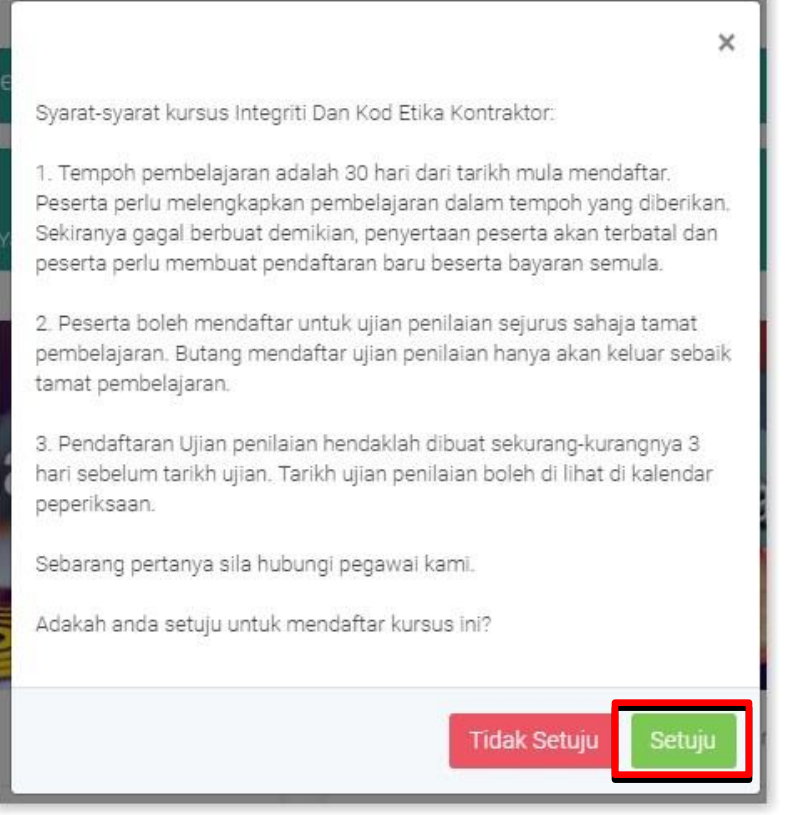

- 7. Skrin pembayaran dipaparkan. Anda ada pilihan untuk membuat bayaran menggunakan kad kredit/debit atau Perbankan Internet (FPX). Klik pada "Payment Option".
- 8. Pilih jenis pembayaran dan tekan butang "Proceed with Payment".

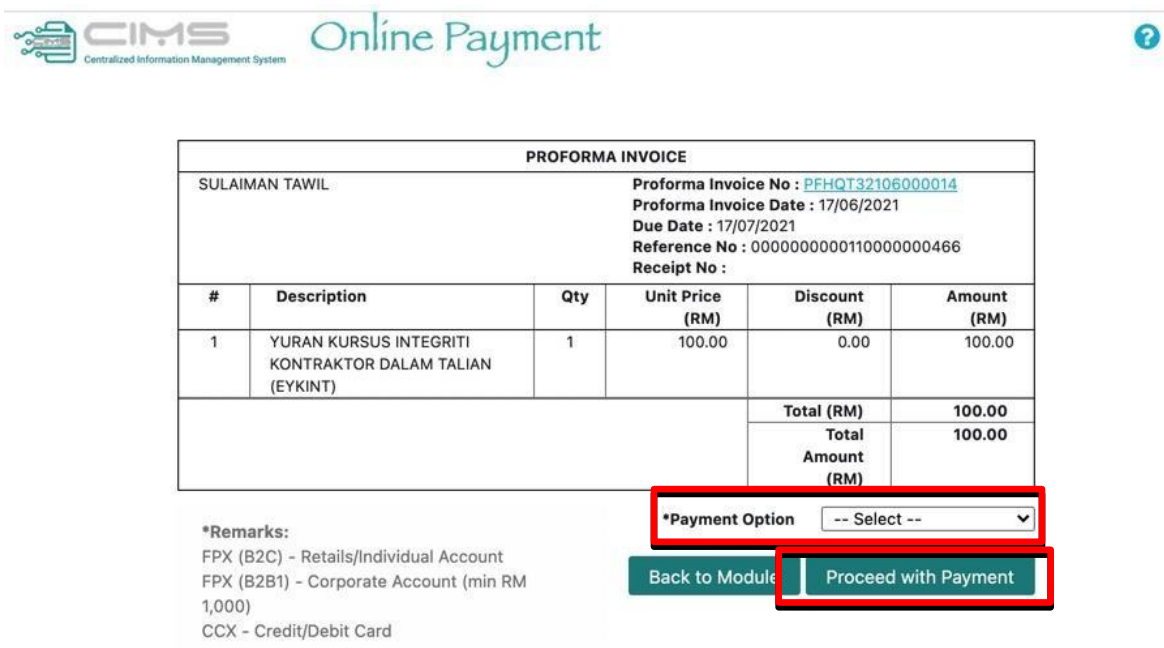

9. Apabila bayaran berjaya, resit ini dipaparkan. Tekan butang "Back to Module" untuk meneruskan proses.

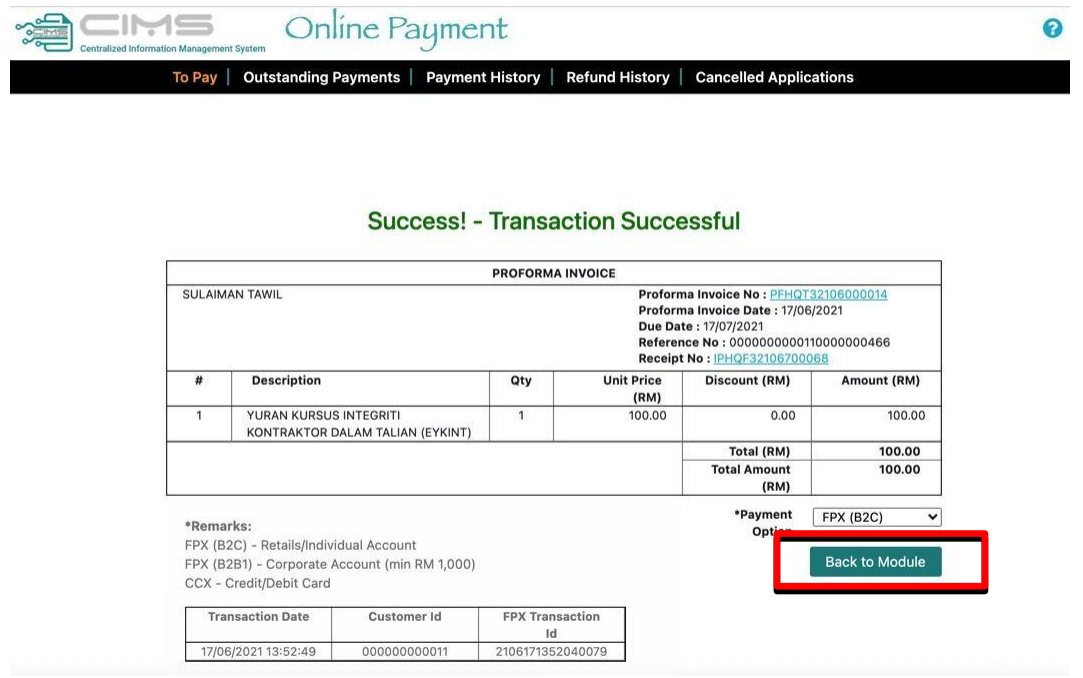

10. Teruskan mengikuti proses pembayaran sehingga mesej di bawah dipaparkan menandakan anda berjaya membuat pembayaran.

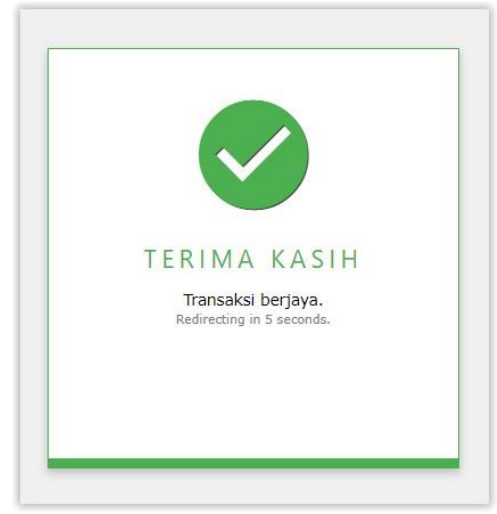

- 11. Klik pada tab Kursus Yang Dilanggan untuk melihat kursus yang berjaya dilanggan tadi.
- 12. Maklumat baki hari belajar dipaparkan di ruangan Tarikh Akhir sebagai panduan.
- 13. Klik pada gambar kursus untuk masuk ke dashboard kursus.

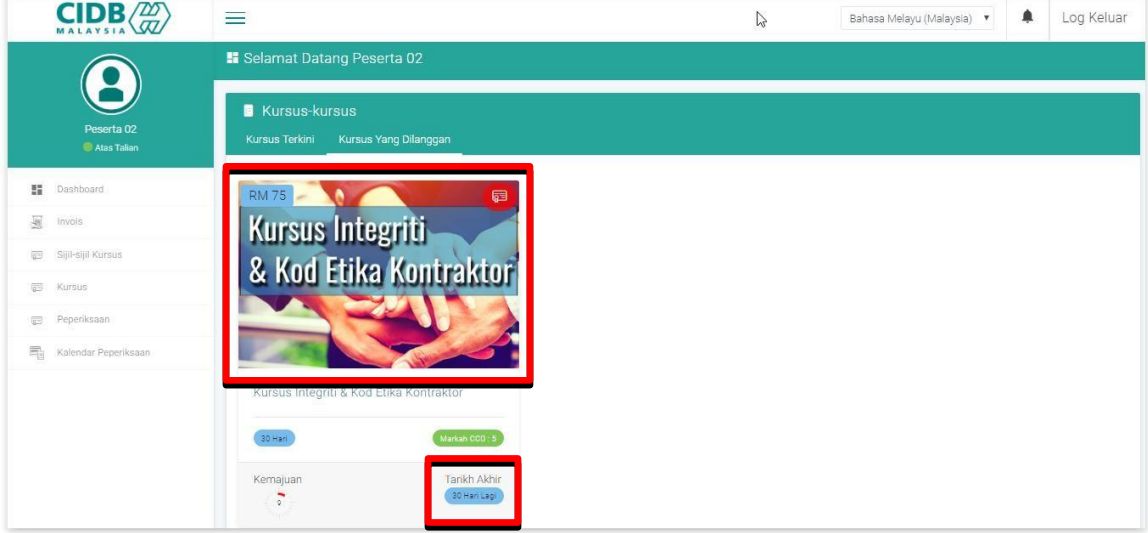

14. Dashboard kursus dipaparkan seperti di bawah, mengandungi maklumat baki hari kursus, Maklumat Kursus, Kemajuan Pembelajaran, Peperiksaan dan Senarai Peserta.

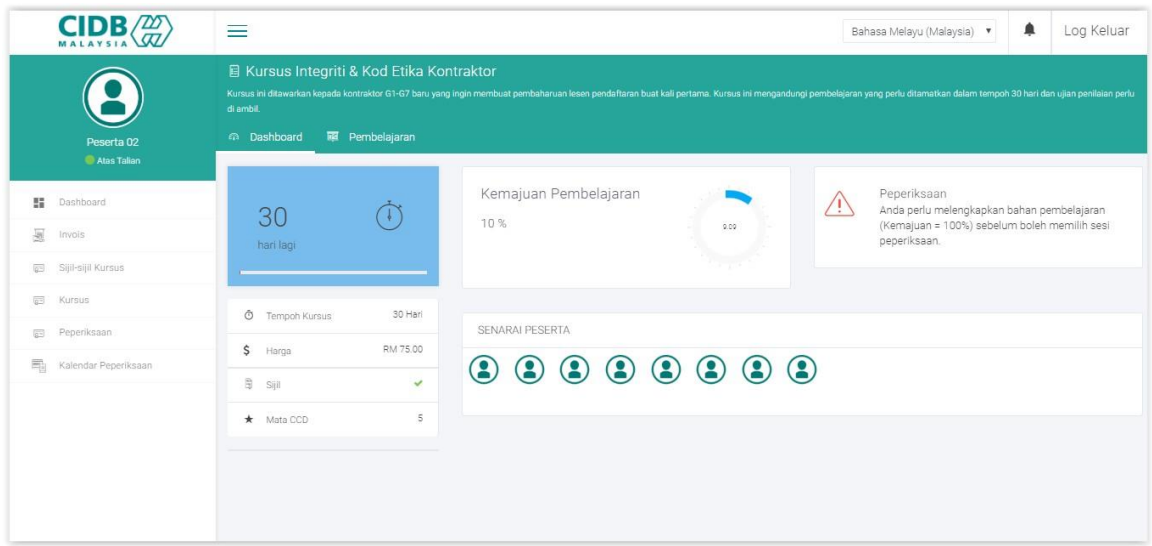

#### **C. Lihat Invois Bayaran**

1. Klik pada menu Info Pembayaran untuk melihat Profoma Invois dan Resit langganan anda.

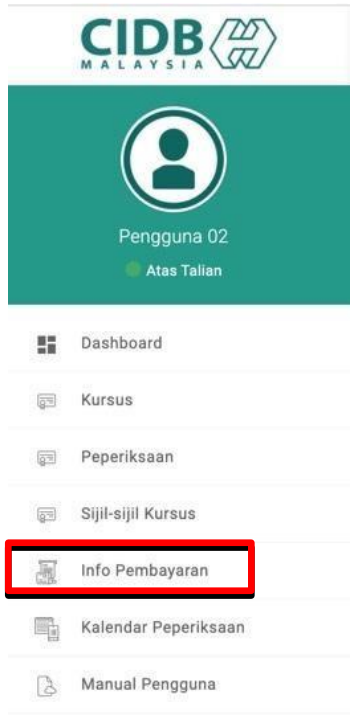

2. Skrin CIMS Online Payment pada tab browser baru dipaparkan. Klik pada menu Payment History untuk melihat sejarah pembayaran.

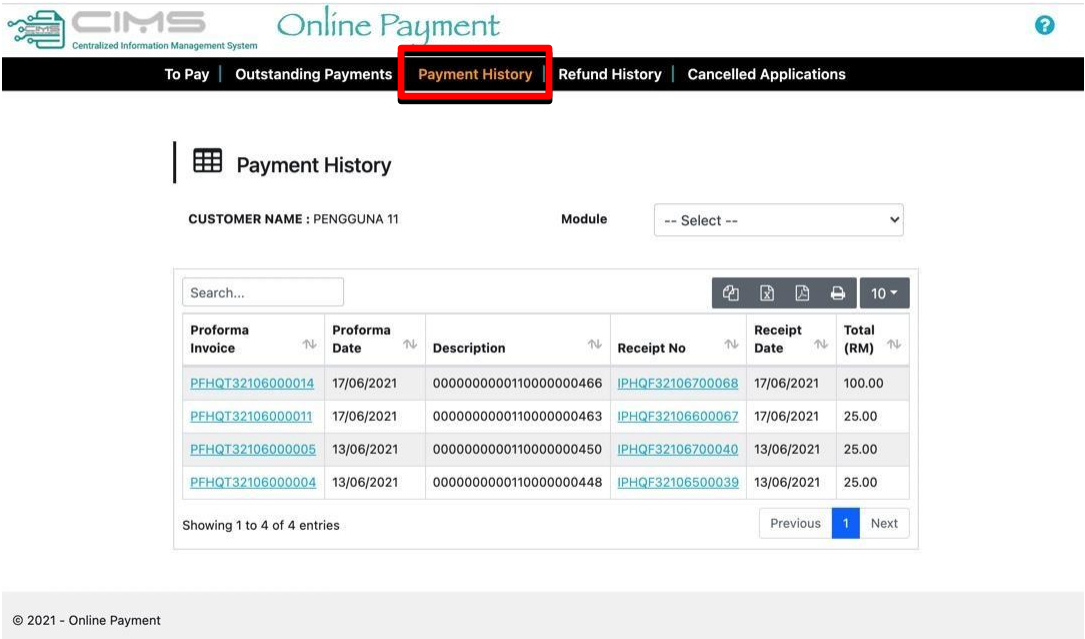

3. Klik pada nombor Proforma Invoice untuk melihat proforma invois.

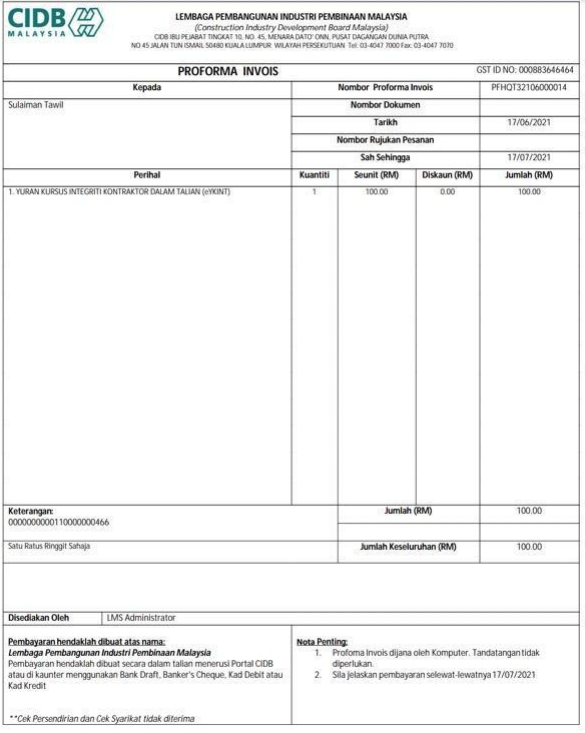

4. Klik pada nombor Receipt No untuk melihat resit bayaran.

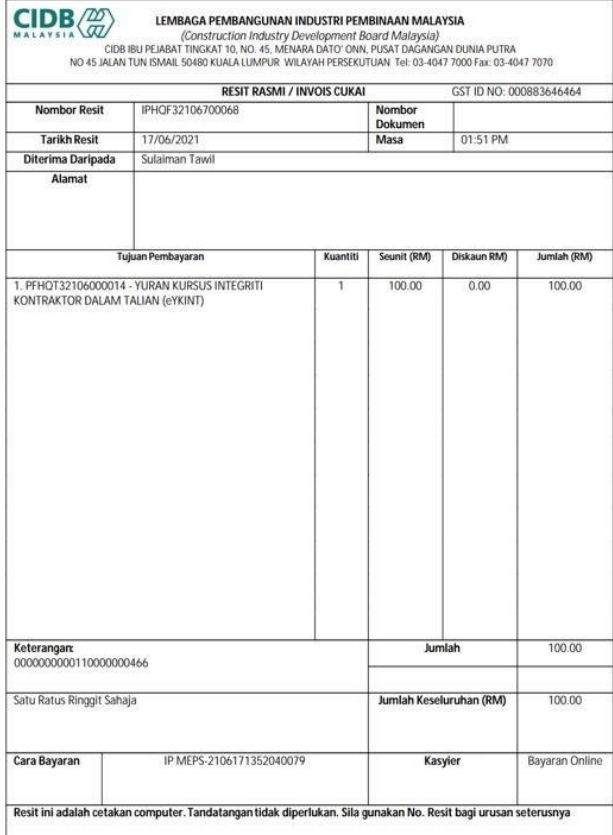

Manual Pengguna Versi 2.2

**\***Untuk panduan proses pembelajaran, sila rujuk Manual Pengguna – Peserta- Pembelajaran.

**\***Sebarang tuntutan pemulangan semula yuran kursus yang telah di bayar **TIDAK AKAN DIPULANGKAN SEMULA.**